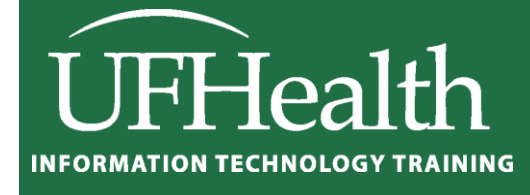

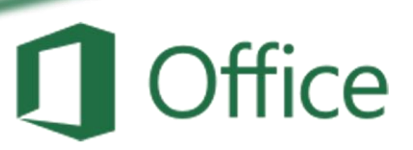

# **Excel 2016: Large Data 1 - Sorting and Filtering**

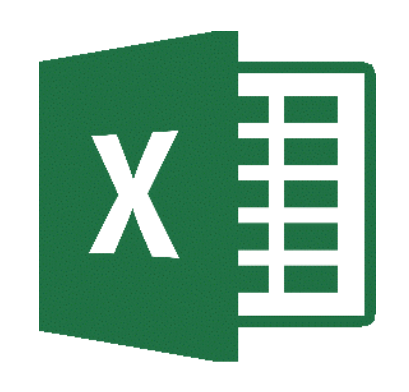

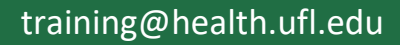

# **Excel 2016: Large Data 1 - Sorting and Filtering 1.5 hours**

In this workshop, we will work with single and multilevel sorting; learn to use data filters to automatically show only the specified data set; and do math on our filtered data sets. This workshop also contains a very brief introduction to other summary tools such as Subtotal and Pivot Tables. This intermediate workshop assumes prior experience with Microsoft Excel.

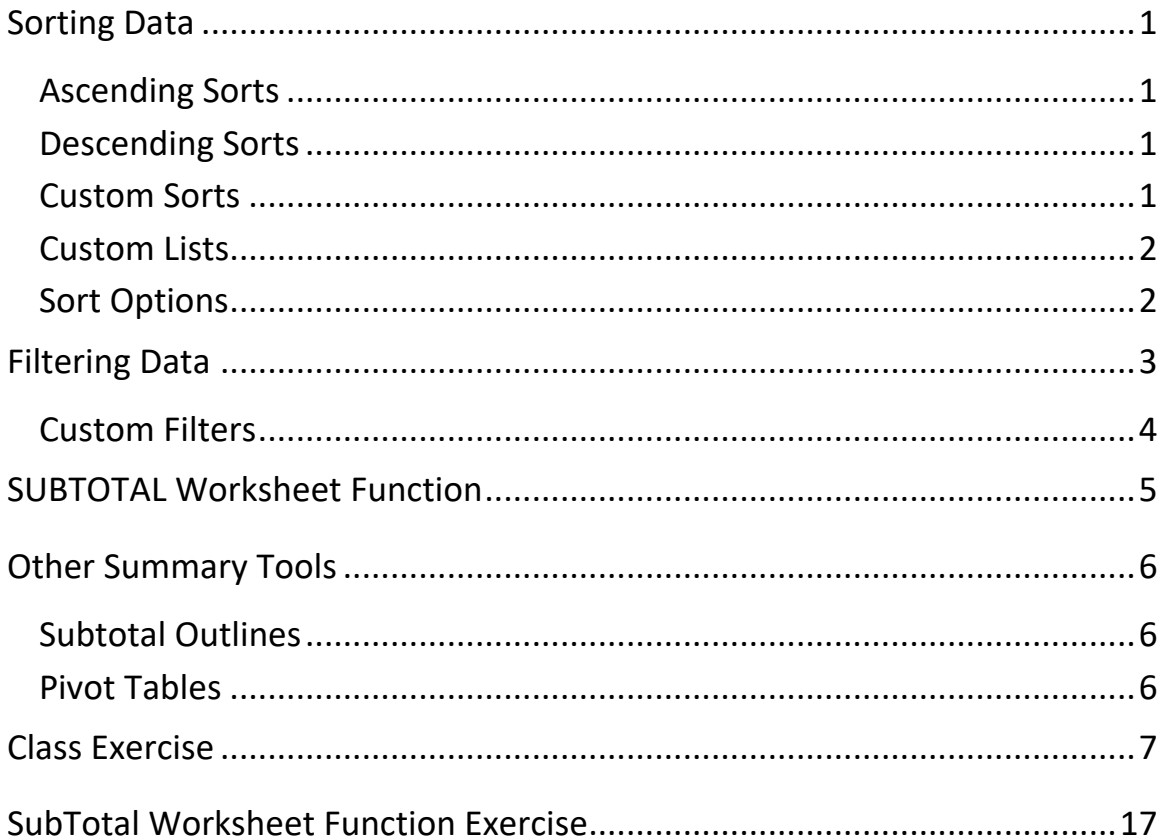

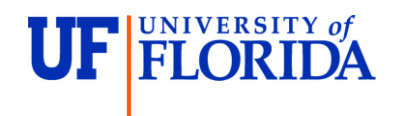

**Pandora Rose Cowart** Education/Training Specialist UF Health IT Training

C3-013 Communicore (352) 273-5051 PO Box 100152 [prcowart@ufl.edu](mailto:prcowart@ufl.edu)

Gainesville, FL 32610-0152 [http://training.health.ufl.edu](http://training.health.ufl.edu/)

### <span id="page-2-0"></span>**Sorting Data**

On the far right side of the **Home** tab, you will find a large Sort & Filter button. The menu you see when you Click on the button is reflected in the Sort & Filter group of the **Data** tab.

If you make a selection of cells, Excel will think you only want to sort or

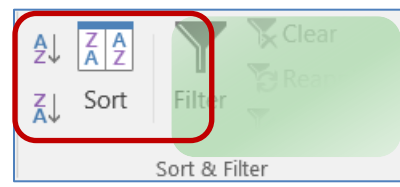

filter by that selection. But if your dataset has no blank rows and no blank columns Excel will see the whole range as one data set.

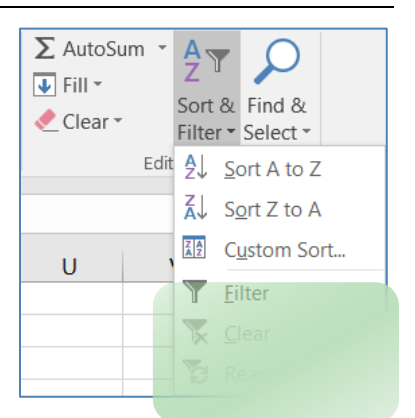

You can have blank cells, but not completely blank columns/rows; if

you are not sure that your dataset is consistent, Click inside one cell, and press Ctrl-A. This will select all the cells within the dataset. A second "Ctrl-A", or pressing the shortcut in an empty cell, will select the entire sheet.

When you have completed a sort, you can Click the Undo button (or Ctrl-Z). Excel will undo the sort and it will select the dataset it used in the sort. This is another way to see your dataset.

# <span id="page-2-1"></span>*Ascending Sorts*

- **Text**: Sort alphabetically from A to Z
- **Numbers**: Sorts from smallest number to largest number
- **Dates**: Sorts from the newest date to the oldest date

#### <span id="page-2-2"></span>*Descending Sorts*

- **Text**: Sort alphabetically from Z to A
- **Numbers**: Sorts from largest number to smallest number
- **Dates**: Sorts from the oldest date to the newest date

<span id="page-2-3"></span>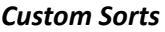

When you first open this window, Excel will show the most recent sort options. If you haven't created a sort yet, this window may be blank.

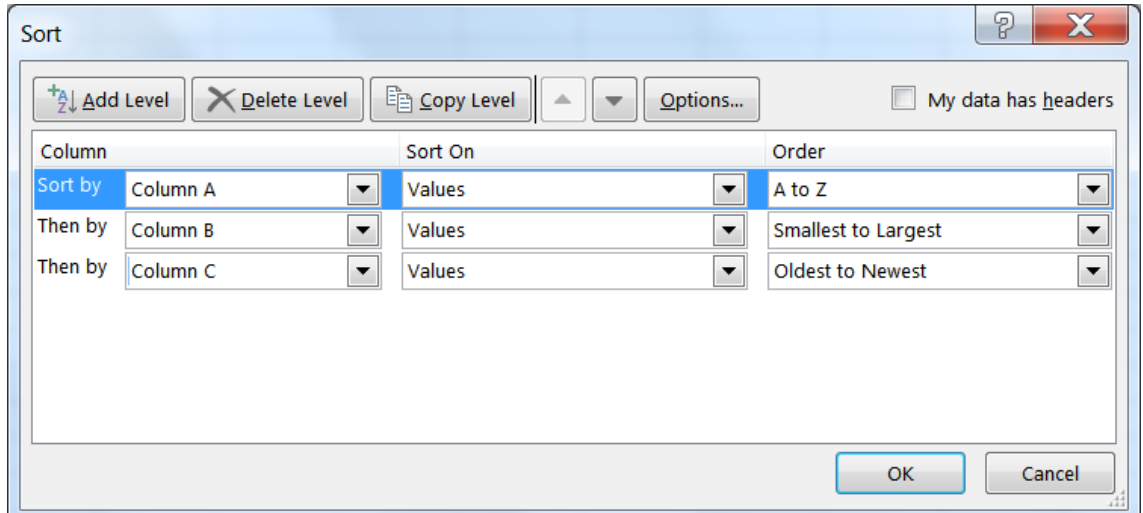

In Excel 2016, we can sort by 64 levels. From this sort window we can add levels, delete levels, copy levels, and even change the order of our sort using the up and down arrows in the toolbar.

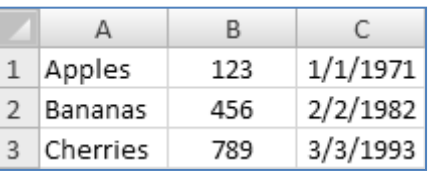

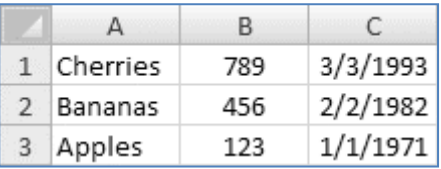

Column: The column drop-down menu will show the names of your columns, your 'fields'. If your data does not have titles, Excel lists the column heading letters instead. If you were expecting titles, but is only showing the column letters, you can Click on the check box in the upper right hand corner of the Sort window to let Excel know your data has headers.

Sort On: You can Sort on the values of the cells, the cell colors, the font colors, or the cell icons.

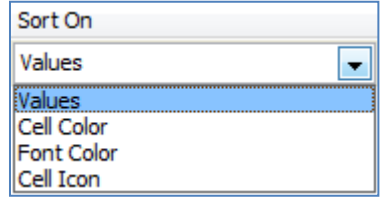

۰

Order: The order options change depending on the values in the cells.

On Top

۳

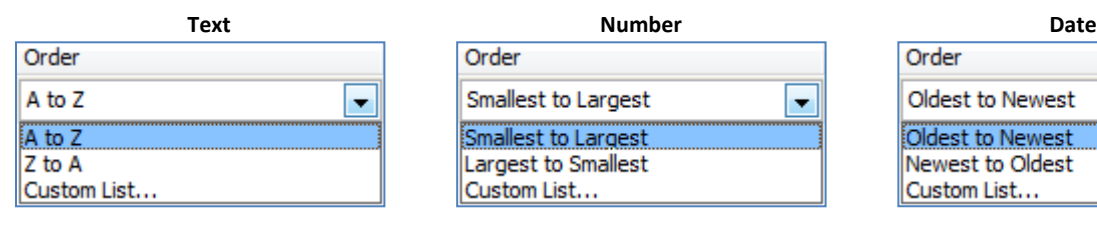

Order

Automatic

Automatic

 $\overline{\phantom{0}}$ 

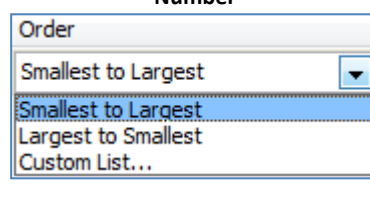

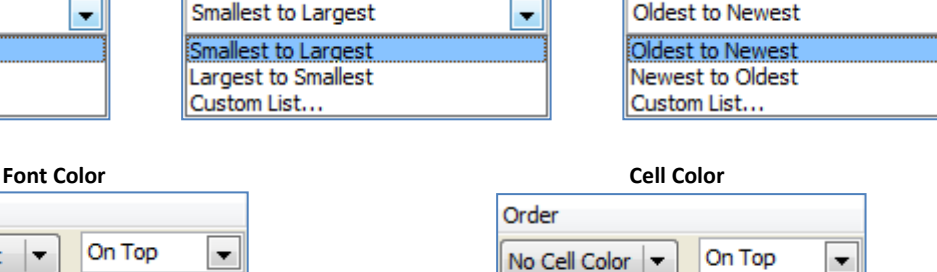

Order

# <span id="page-3-0"></span>*Custom Lists*

Custom lists can be built through the Excel Options under the **File** menu in the **Advanced** section under **General**. Or by choosing **Custom List…** option at the bottom of each order box above.

If you choose this option, you will be able to select from one of these lists. Alphabetically, April comes before January. With the Custom List order, we can ensure January comes first.

These custom lists will work as patterns with the fill handle. Notice the "Shopping" list? Once I set this up, I can type any of the words in a cell and use the fill handle to follow this pattern.

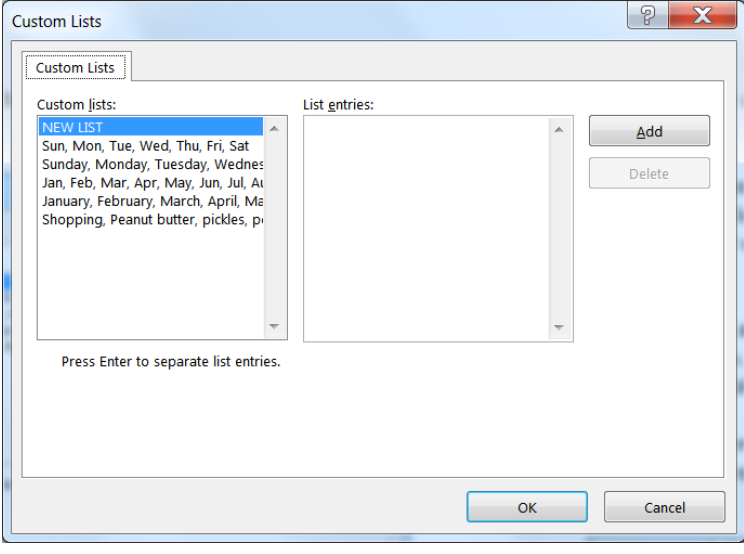

No Cell Color

**The Contract State** 

#### <span id="page-3-1"></span>*Sort Options*

- **Case sensitive:** Sort lowercase letters before uppercase letters
- **Orientation:** Sort vertically (top to bottom, sort rows) or horizontally (left to right, sort columns)

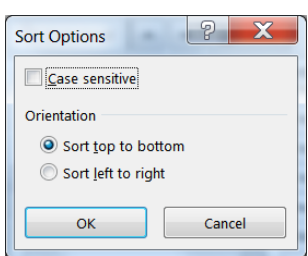

### <span id="page-4-0"></span>**Filtering Data**

Filters hide rows (records) based on criteria you set. You can turn the filter on and off by choosing **Filter** from the **Sort & Filter** button on the Home tab, or choosing the **Filter** button on the Data tab.

Excel will place a drop-down arrow at the end of each cell in the title row (the first row of the dataset). When you Click on this arrow, we see several options including our sort orders:

- Sort Ascending, Descending, and by color
- Clear the Filter
- Filter by Color
- Set a custom filter (text, number, date)
- Search for a matching value in the column
- List of values in the column (field). **Select All** will toggle between everything and nothing.

Once a filter has been set Excel will hide all the rows that do not match the criteria. The status bar will show how many records (rows) were found that matched. The row numbers of the original data will remain the same, but will appear blue. The dropdown arrows of the columns that are being filtered will show the filter icon (funnel). The double line between the row numbers indicate hidden rows.

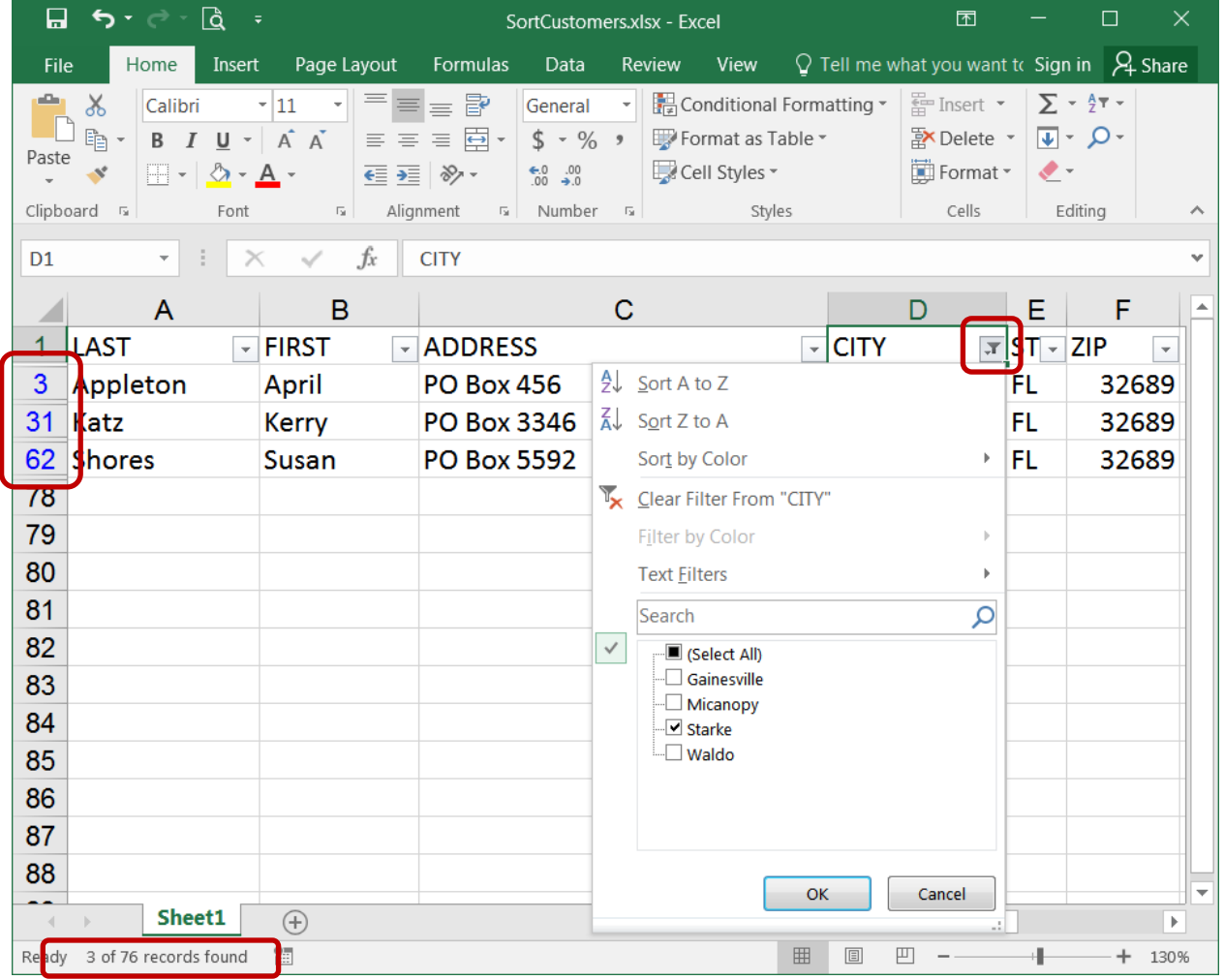

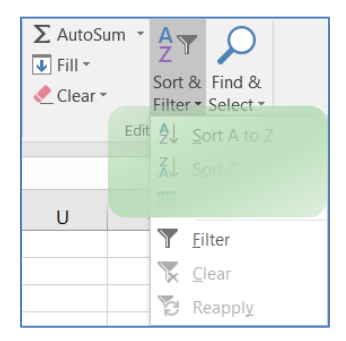

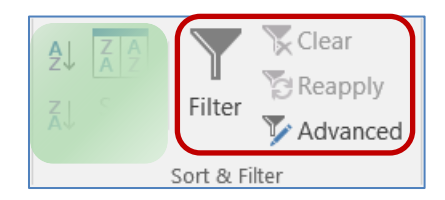

# <span id="page-5-0"></span>**Custom Filters**

Depending on the data in the column, you will have the option to set a custom filter based on text, numbers, and dates.

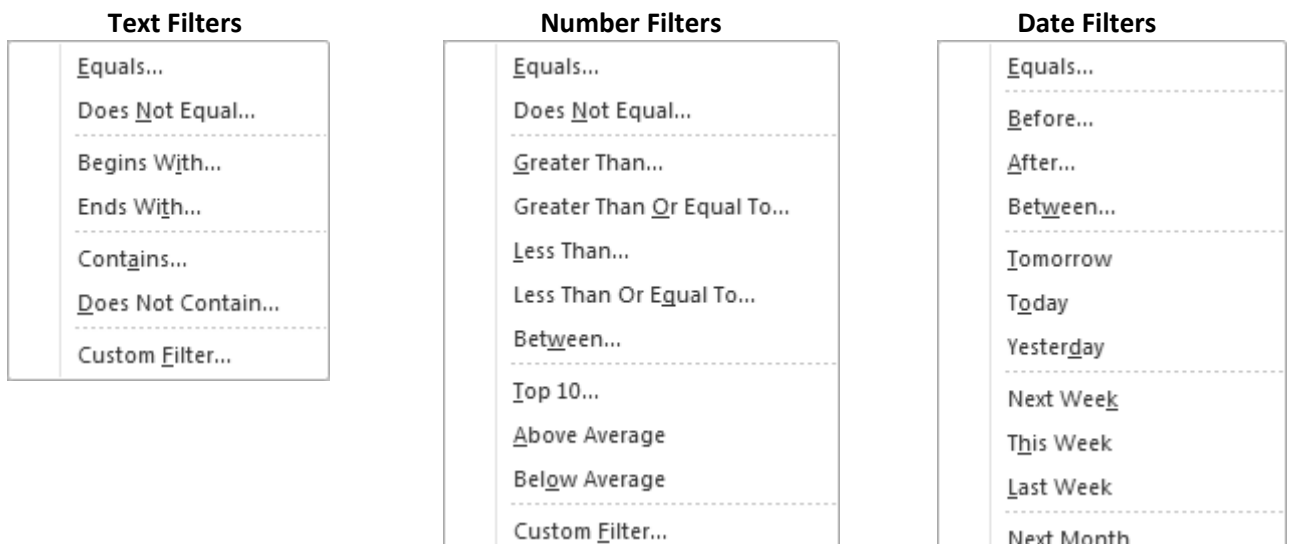

If you choose one of the options on the Filter List with the ellipsis (…), you will see a Custom Auto Filter window such as this. From here, we can set up to two filters.

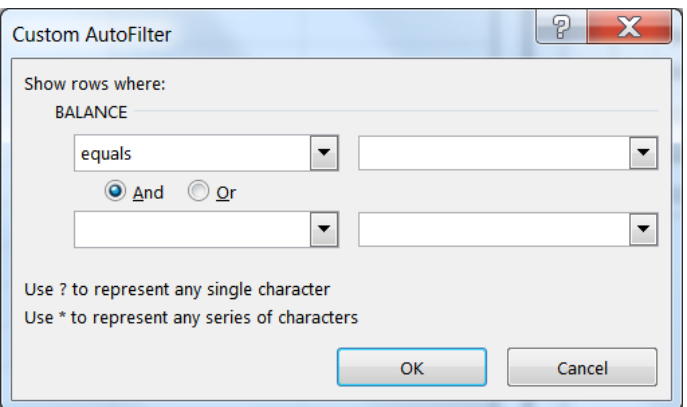

Next Month This Month Last Month Next Quarter This Quarter Last Quarter Next Year This Year Last Year Year to Date All Dates in the Period ▶ Custom Filter...

Be careful with the AND/OR relationships. If you ask Excel to show the rows where the City equals Jacksonville **AND** the City equals Gainesville, you will get no results, because one cell cannot equal both values. However, if you ask for the same using the OR, Excel will show all the records for both cities. Or's tend to work for exact matches (Equals This **OR** Equals That), whereas AND's tend to work for ranges (Greater than This **AND** Less than That).

You can use the "Wildcards" ? and \* to help you with your filter. ? is used for one character, \* for multiple.

Equals Jacks\* -> Jacksonville, Jacksonville Beach, Jackson Heights

Some of the filter choices may work just as well. I could say Contains 'Jacks' or Begins with 'Jacks'.

# <span id="page-6-0"></span>**SUBTOTAL Worksheet Function**

We can do common mathematical functions with our filtered lists using the SUBTOTAL worksheet function. The syntax is for this function is "SUBTOTAL(function\_num,ref1,ref2,...)". Function\_num is the number 1 to 11 that specifies which 'function' to use in calculating subtotals within a list (see below). The ref1, ref2… are the ranges of data that should be used in the equation, there can be up to 29 different ranges used in this function.

![](_page_6_Picture_118.jpeg)

Function numbers 1 through 11 will include manually hidden rows, ones you have hidden yourself. Function numbers 101-111 will exclude your hidden rows from the function. Filtered-out rows are always excluded.

![](_page_6_Picture_119.jpeg)

#### <span id="page-7-1"></span><span id="page-7-0"></span>**Other Summary Tools** *Subtotal Outlines*

One way to sum up a large set of data is to use the **Subtotal** tool in the **Outline** group of the **Data** tab. This tool will total sets of related data and insert a subtotal row into the sheet at each change in the column of your choosing. It will also create a grand total at the bottom of the dataset.

This tool is very particular about your sort order. If you are going to group a column, make sure it is sorted first.

Also, pay attention to the **Replace Current Subtotals** option, as it does erase the previous totals.

![](_page_7_Picture_4.jpeg)

Excel adds outline symbols to the left side of the worksheet. The numbers represent the outline level, the plus is used to expand a group, and the minus is to collapse a group.

# <span id="page-7-2"></span>*Pivot Tables*

 $\Box$  A

Another amazing summary tool built into Microsoft Excel is the Pivot Table. You will find this button at the beginning of the Insert tab.

By default, this tool will create a new sheet with a blank table on it. You can use the Pivot Table field list to decide where your field names (titles) should be placed as labels and summarizing the values as needed.

Every field of the pivot table can be filtered, and once you have multiple levels as seen below, you will see the collapse/expand buttons as with the Subtotal Outline.

![](_page_7_Picture_145.jpeg)

![](_page_7_Picture_146.jpeg)

![](_page_7_Picture_147.jpeg)

B C D E F G H I J K L M N A C T L C L

# <span id="page-8-0"></span>**Class Exercise**

```
- Open file SortCustomers.xlsx
```
### *Simple Sorts*

- Click in the title CITY in cell D1
- Home Tab -> Sort and Filter -> Sort A to Z (ascending)
- Undo
	- Sort is "undone" and data set that was sorted is selected
- Select Column D (city)
- Home Tab -> Sort and Filter -> Sort A to Z (ascending)
	- Say OK to the message
- Undo

*Default Sort Order*

- Right-Click Column A (LAST)
- Insert a Column
- Title the new column SORT (A1)
- In A2 type: 1
- In A3 type: 2
- Select both numbers
- Double-Click the fill handle to copy the pattern to the end of the data set
- Sort by column CITY
- Sort by column SORT
- Delete Column A

#### *Blank Columns (every column should have a heading)*

- Select Column B (FIRST)
- Insert a Column
- Sort by CITY Z to A (descending) Notice the first and last names no longer match up
- **Undo** Notice the last name column is left out of the selection
- In B1 type: SUFFIX
- Sort by City Z to A
- Undo until the new column (SUFFIX) is gone

![](_page_8_Picture_30.jpeg)

#### *Custom Sort - Multiple levels*

- Click on the large sort button on the Data tab
- Set the sort order for CITY, BALANCE, and DUE DATE
	- Use the Add Level buttons to create new lines
- View the Results

![](_page_9_Picture_110.jpeg)

#### *Custom Sort - Rearranging*

- Open the Custom Sort again
- Select the DUE DATE row and use the arrows to move it  $\blacktriangle\blacktriangledown$
- Set the sort order for CITY, DUE DATE, and BALANCE
- View the Results

![](_page_9_Picture_111.jpeg)

#### *Custom Sort - Resetting*

- Click in the Column A (LAST)
- Click the Ascending button
- Open the Custom Sort window
	- Sort order has been reset

*Custom Sort - by Color*

- Open the Custom Sort window
- Sort by Address, Sort on Cell Color, Order Green "On Top"
- **Copy Level** and set the Order to Peach "On Top"
- **Add Level** -> Balance, smallest to largest

![](_page_10_Picture_118.jpeg)

- View the Results

# *Reset to our default sort order*

- Click in the column A (LAST)
- Click the Ascending button  $\frac{1}{2}$

![](_page_10_Picture_119.jpeg)

- Columns have rearranged to **A**ddress through **Z**ip

# *Custom Sort - Left to Right*

- Select Row 2, and Insert a row
- Number the cells: 3, 8, 4, 7, 1, 2, 5, 6

![](_page_11_Picture_166.jpeg)

- Open Custom Sort Window
- Sort by Row 2
- View the result

#### *Custom Sort - Left to Right - Selection*

- Select Columns A and B (FIRST and LAST)
- Open Custom Sort window
- Sort by Row 2, Largest to Smallest
- Repeat for Columns G and H (DUE DATE and BALANCE)
- Delete Row 2

#### *Reset to our default sort order*

- Click in the Column A (LAST)
- Click the Ascending button  $\frac{1}{2}$
- Title row disappears
	- LAST has shuffled down to the L's
- Undo the sort

# *My data has headers*

- Open the custom sort window
- Sort by only lists the column letters for the 8 columns in our dataset
	- (if it is still offering rows, change the options)
- In the upper right of the window Click the **My data has headers** checkbox
- Sort by LAST, A to Z

![](_page_11_Picture_167.jpeg)

### *Start over*

- Exit Microsoft Excel
- *- DO NOT SAVE*

#### *Instant Filter*

- Open SortCustomers.xlsx
- Right-Click on a city of **Waldo**
- Choose Filter -> Filter by Selected Cell's Value

![](_page_12_Picture_156.jpeg)

- \*\*\* Filter arrows appear on all columns of the data set
- \*\*\* All rows not matching the criteria have disappeared
- \*\*\* Row numbers turn blue, but maintain original cell numbers
- \*\*\* Bottom of the window shows how many records (rows) match

#### *Turn the Filter Off*

- From the **Sort & Filter** button on the **Home** tab, choose **Filter**
- \*\*\* All filter signs will disappear

#### *Filter by Unchecking*

- Click the large **Filter** button on the **Data** tab
- From the City drop down, uncheck *Jacksonville*, Click OK (67 records)
- From the City drop down, uncheck *Gainesville*, Click OK (12 records)
- From the City drop down, check *Select All*, Click OK

![](_page_12_Figure_21.jpeg)

### *Filter by (Un)Select all*

- from the Zip drop down
	- uncheck *Select All*
	- check *32608*
	- Click OK (12 records)

#### *Adding another filter*

- Keep the *32608* filter
- from the City drop down, uncheck *Jacksonville*
- Click OK (9 records)
- from the **Data** tab, choose the filter **Clear** button

![](_page_13_Picture_10.jpeg)

![](_page_13_Picture_215.jpeg)

#### *Date filter*

- Due Date drop down
- uncheck *Select All*
- use the expand (+) buttons to open the dates
- check the first three months of 2016
- Click OK (11 records)

![](_page_13_Picture_216.jpeg)

# *Custom date filter*

- From the Due Date drop down, choose *Date Filters*
- Choose Between
- type in 7/1/2016, type in 6/30/2017
- Click ok (23 records)
- **- Clear the filter**

![](_page_13_Picture_217.jpeg)

### *Custom text filter*

- From the Last drop down, choose *Text Filter*
- Choose Begins with, type J
	- Click ok (10 records)
- From the Last drop down, choose *Text Filter*
- Choose *Ends with*, type S
- Click ok (21 records)
- From the Last drop down, choose *Text Filter*
- Choose *Begins with*, type J
- On the second line choose *Ends with*, type S
- Click ok (6 records)
- From the Last drop down, choose *Text Filter*
- Choose *Custom Filter*
- Change the bubble (radio button) to **OR**
- Click ok (25 records)
- **- Clear the filter**

#### *Custom text filter*

- From the Address drop down, choose *Text Filter*
- Choose **Contains**, type Box
	- Excel is not case sensitive. BOX = Box = box
- Click ok (12 records)
- **- Clear the filter**

#### *Search filter*

- From the Address drop down, Click inside the **Search** box
- Type box
- \*\*\*\* Type it slowly, one letter at a time to see the list get smaller as you go
- Click ok (12 records)
	- **- Clear the filter**

![](_page_14_Picture_28.jpeg)

![](_page_14_Picture_236.jpeg)

#### *Filter by Color*

- From the Address drop down, choose Filter by color
- Choose the green addresses (13 records)
- **- Clear the filter**

### *Refreshing Filtered Data*

- From the Balance drop down, choose Number Filter
- Choose **Greater Than**, type 600
- Click ok (4 records)
- Change Edgar's balance to 300
- From the **Data** tab, choose the filter **Refresh** button (3 records)
- **Clear the filter**

# *Copying filtered data*

- Use the filter tools to find these 7 records:
	- Balance under 300
	- Address color has no fill
	- Due Date in 2018
- Select All, Copy
- Create a new worksheet
- Paste in Cell A1
- Return to Sheet 1 and **Clear the filter**

![](_page_15_Picture_20.jpeg)

- Use the filter tools to find these 9 records:

- Balance under 350
- Address color has no fill
- Due Date in 2017
- Select All, Copy
- Turn to Sheet 2
- paste in Cell A11

![](_page_15_Picture_227.jpeg)

*Notice the copy lines do not go between contiguous rows.*

- In Sheet 2, Select ALL of the sheet
	- AutoFit the column widths
		- Double-Click between column headings

# *Filter on one data set*

- Move to Cell A1 (Ctrl Home)
- Turn on the filter
- From the City drop down, uncheck *Gainesville*
- Click ok (4 records)
	- \*\*\*\*Gainesville only disappears from the first list because of the gap
- **- Turn off the filter**

#### *Filter on multiple data sets*

- Select all the data columns (not just the data, all the columns A:H)
- Turn on the filter
	- Autofit again
- From the City drop down, uncheck *Gainesville*
- Click ok (6 people)
	- \*\*\*\*Gainesville disappears from both lists, but the record count is wrong
- **- Clear the filter**

![](_page_16_Picture_173.jpeg)

# *Start over*

- Exit Microsoft Excel
- *- DO NOT SAVE*

# *Set up Grand Total*

- Open file SortCustomers.xlsx
- Turn on the Filter
- Go to Cell H79, Type SubTotal
- Go to Cell H80, Type Total
- Go to Cell G80, press the AutoSum button  $\sum$  (on the Home or Formulas tab)
- Modify equation to stop at row 78
	- \*\*\*\* =SUM(G2:G78)
- Result: \$23,192.00

#### *Set up SubTotal*

- Return to the top of the worksheet (Ctrl-Home)
- Set City filter to show only Waldo
- Go to Cell G79, press the AutoSum button ∑
	- \*\*\*\* See Page 5 for details on the SubTotal Worksheet Function
- Result: \$2,325.00

#### *Viewing the different Subtotals*

- From the City drop down, set it so you can only see Starke
	- Result: \$1,290.00
- From the City drop down, set it so you can only see Jacksonville
	- Result: \$3,506.00
- From the City drop down, set it so you can only see Gainesville
	- Result: \$16,071.00
- **- Clear the filter**

#### *Start over*

- Exit Microsoft Excel
- *- DO NOT SAVE*

![](_page_17_Picture_170.jpeg)

# <span id="page-18-0"></span>**SubTotal Worksheet Function Exercise**

- Open file SortSales.xlsx

- 1) Insert four rows at the top of the worksheet
	- a. Select the first four rows
	- b. Right-Click inside the select and choose INSERT

### 2) Create this table:

![](_page_18_Picture_104.jpeg)

3) Click inside the dataset, turn on the Filter

# 4) Use the filter tools to find these 3 records:

- Quarter: 2nd Quarter
- Item: Pants
- Color: Red
- 5) Build the following equations

![](_page_18_Picture_105.jpeg)

*You have to go above and below the showing numbers so that you include all the hidden cells! If you only use E43:E49 you will lose all the data currently hidden.*

- 6) View Page 5 for the "answers"
- 7) Clear the filter, the numbers in Column E should match the numbers in Column B